### بسمه تعالی

## آموزش نصب پراجکت سرور 2016

با سالم

در این آموزش قصد داریم آموزش نصب پراجکت سرور 2016 را خدمت شما آموزش بدیم.

این سیستم که بر پایه شیرپوینت 2016 نصب میشود یکی از کاربردی ترین سرویس ها در شرکت های بزرگ محصوب میشود.

در نسخه 2016 برخالف نسخه 2013 پراجکت سرور همراه با سرور شیرپوینت نصب میشود و تنها نیاز به فعال سازی دارد که در این آموزش به صورت گام به گام این قابلیت را فعال می نماییم.

ابتدا سرور شیرپوینت 2016 [را با استفاده از این لینک](http://isatisserver.ir/index.php/tutorial/item/193-sharepoint2016) نصب نمایید.

مرحله اول: ایجاد سرویس Project Server Service Application

از Central administration به بخش Manage services in this farm امیرویم.

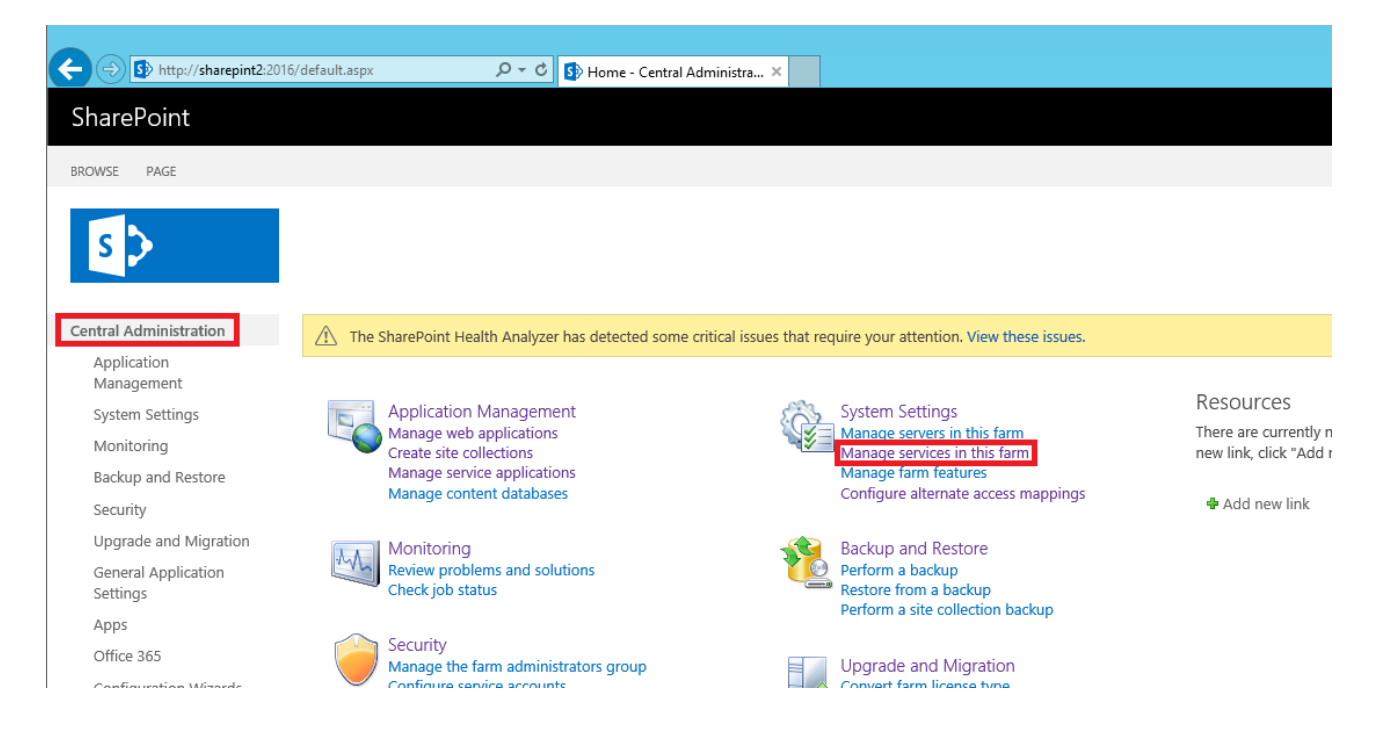

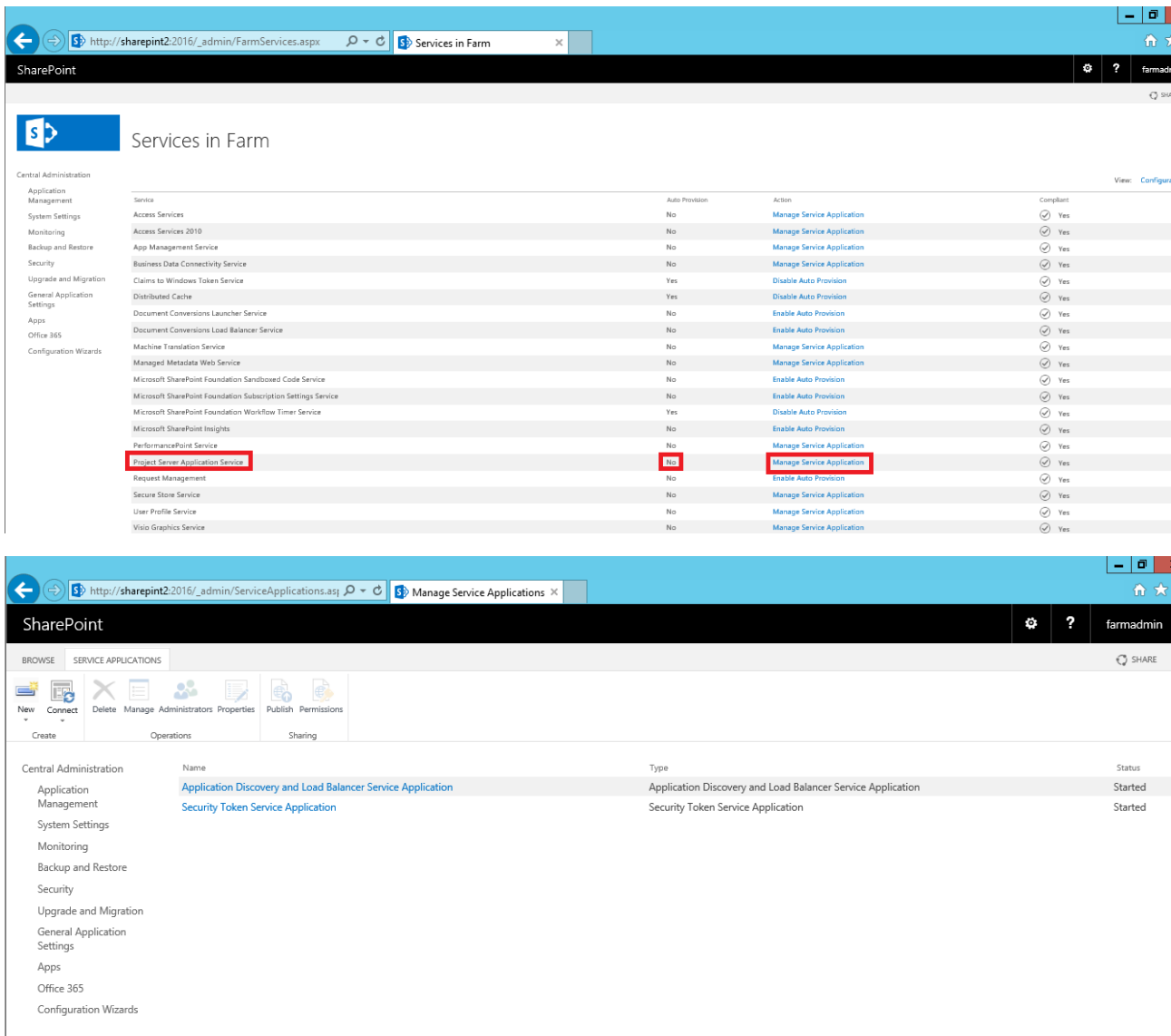

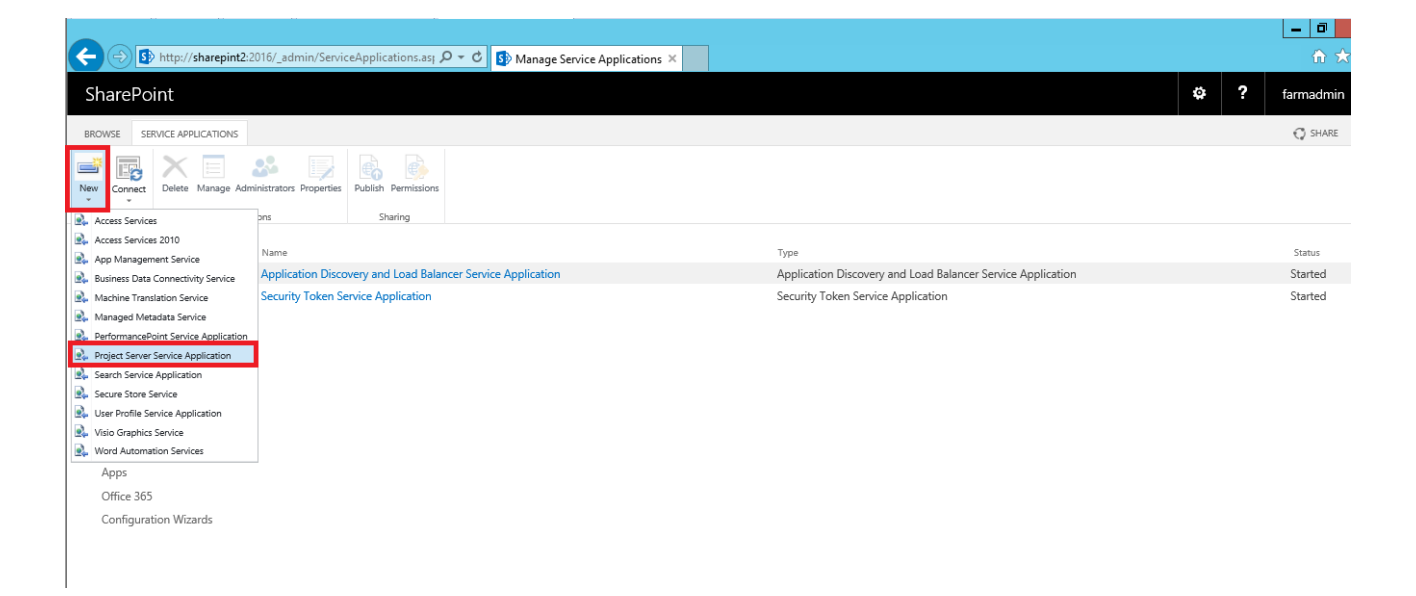

## Project Service Applicatoin ایجاد

در این مرحله تنظیمات را مطابق تصویر زیر وارد کنید.

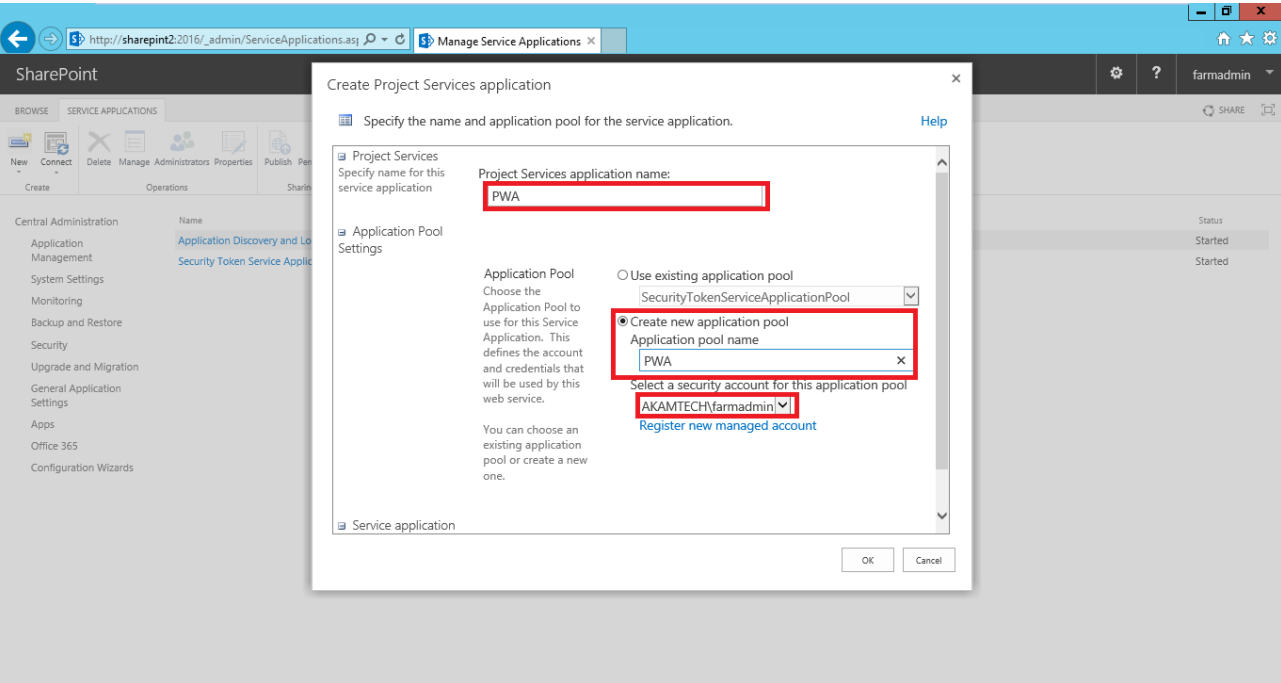

بعد از ایجاد Application Service دقت کنید مانند تصویر زیر سرویس ها در حالت Started باشد.

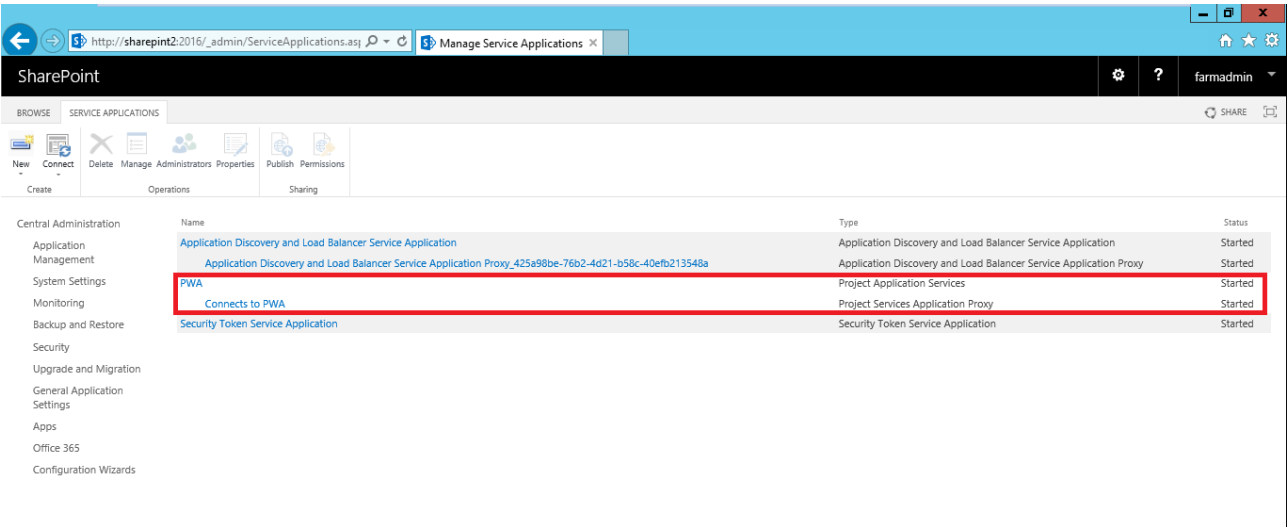

وارد کردن الیسنس Server Project

برای فعال سازی Project Server با استفاده از دستور زیر در Sharepoint Management Shell لایسنس پراجکت سرور را وارد میکنیم:

Enable-ProjectServerLicense -key 23CB6-N4X8Q-WWD7M-6FHCW-9TPVP

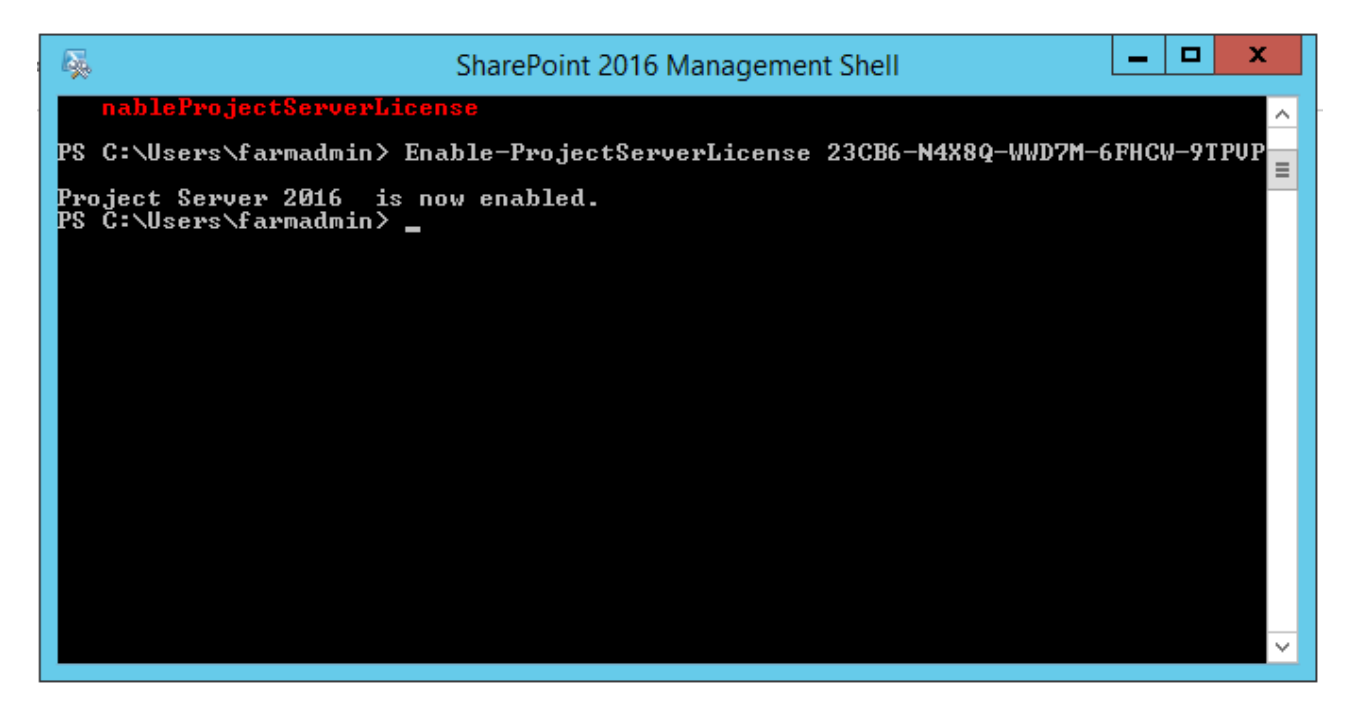

### ایجاد Database Content برای پراجکت سرور

مرحله بعد ایجاد یک Database Content برای پراجک سرور می باشد.

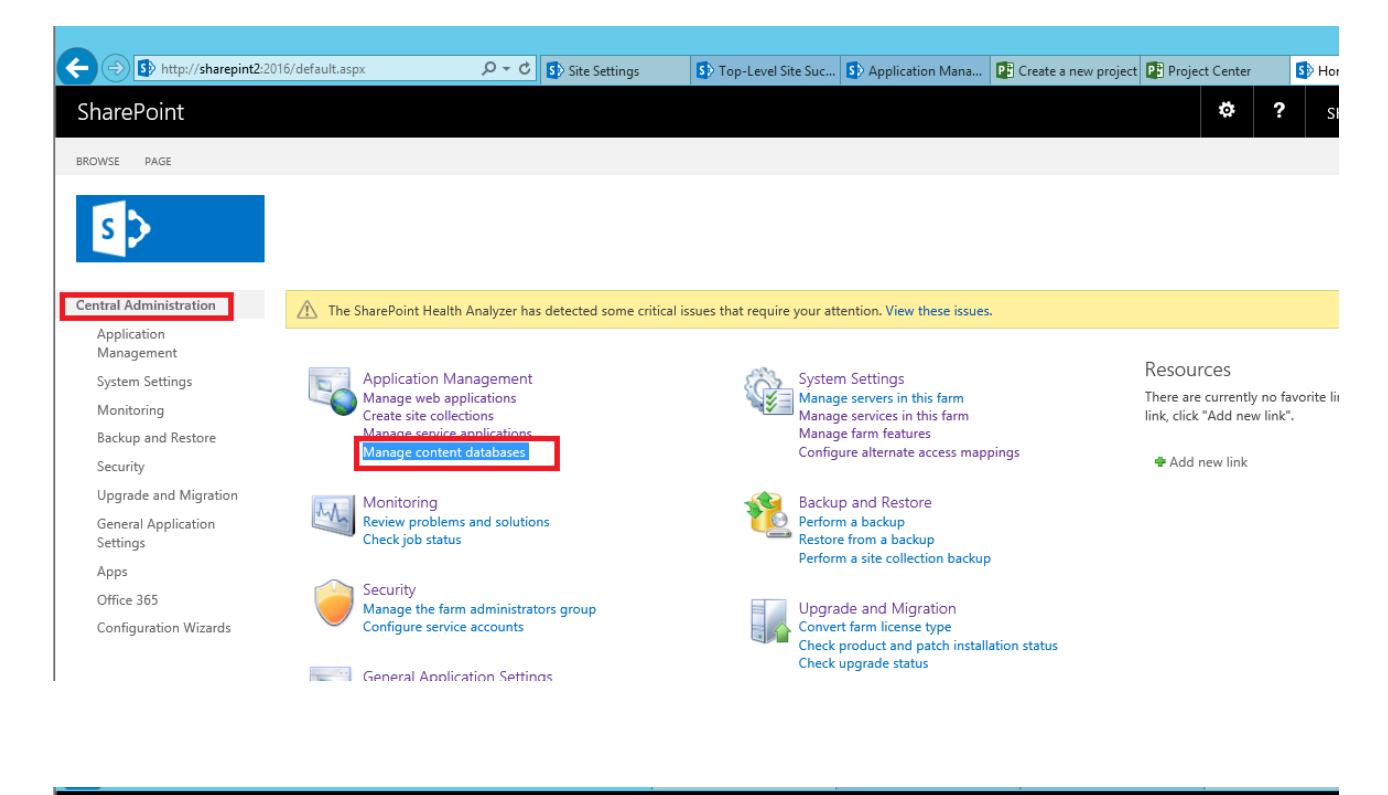

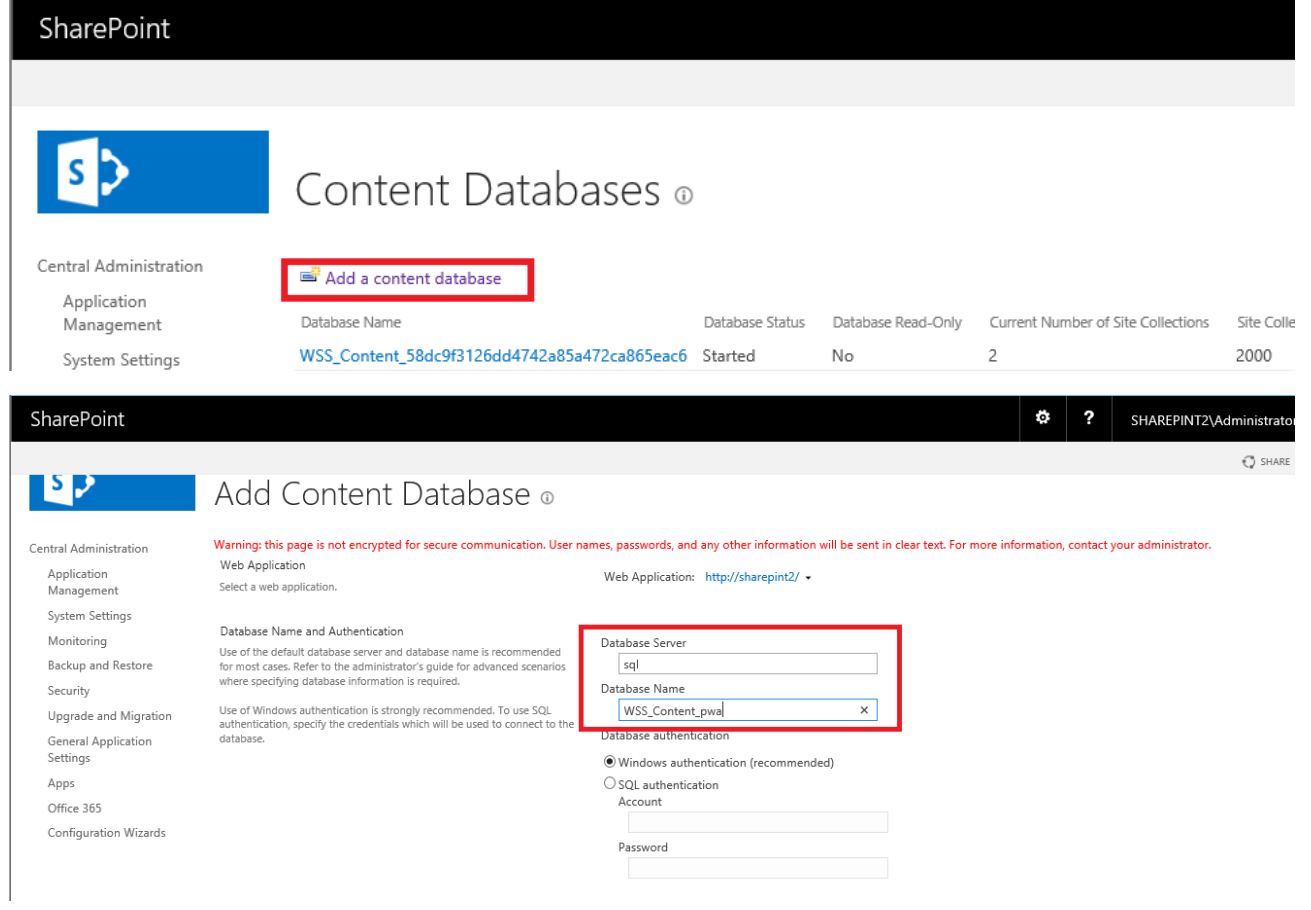

#### SharePoint

# $\vert \mathbf{s} \vert$

Central Administration

Upgrade and Migration --<br>General Application<br>Settings

Apps  $\bigcap\!\mathcal{H}_{\mathsf{I}\cap\mathfrak{m}}$ 365

Application<br>Management System Settings Monitoring Backup and Restore Security

# Content Databases ®

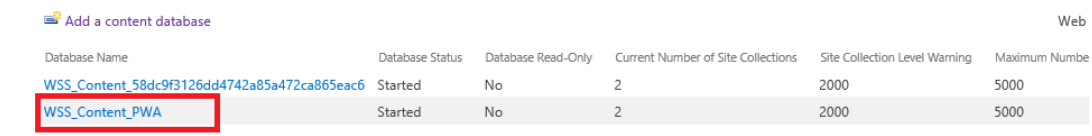

ایجاد سایت سایت پراجکت سرور 2016

مرحله بعدی ایجاد سایت پروژه میباشد که برخالف نسخه 2013 باید به صورت دستور پاورشل وارد شود:

New-SPSite -ContentDatabase WSS\_Content\_PWA -URL

http://[sharepointserver]/Sites/PWA -Template pwa#0

در بخش OwnerAlias نام کاربری مالک سایت را وارد کنید در اینجا ما اکانت Farmadmin را وارد نمودیم

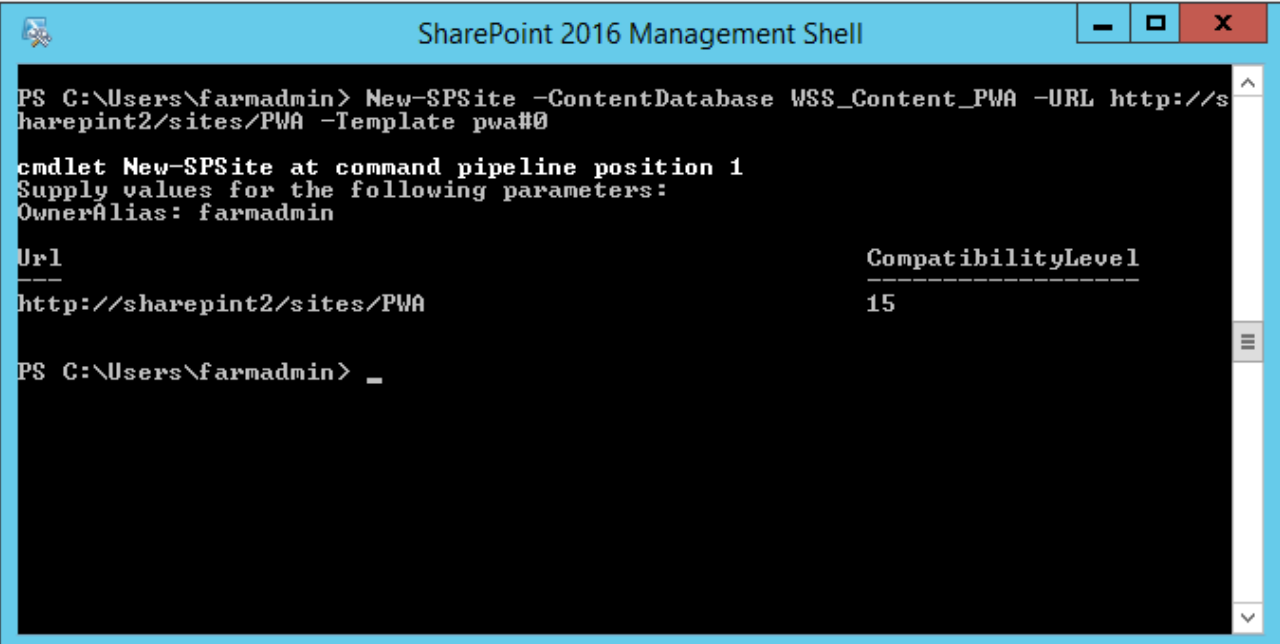

سپس با دستور زیر قابلیت سایت پراجکت را به سایت اضافه میکنیم

Enable-SPFeature pwasite -URL http://[sharepointserver]/sites/PWA

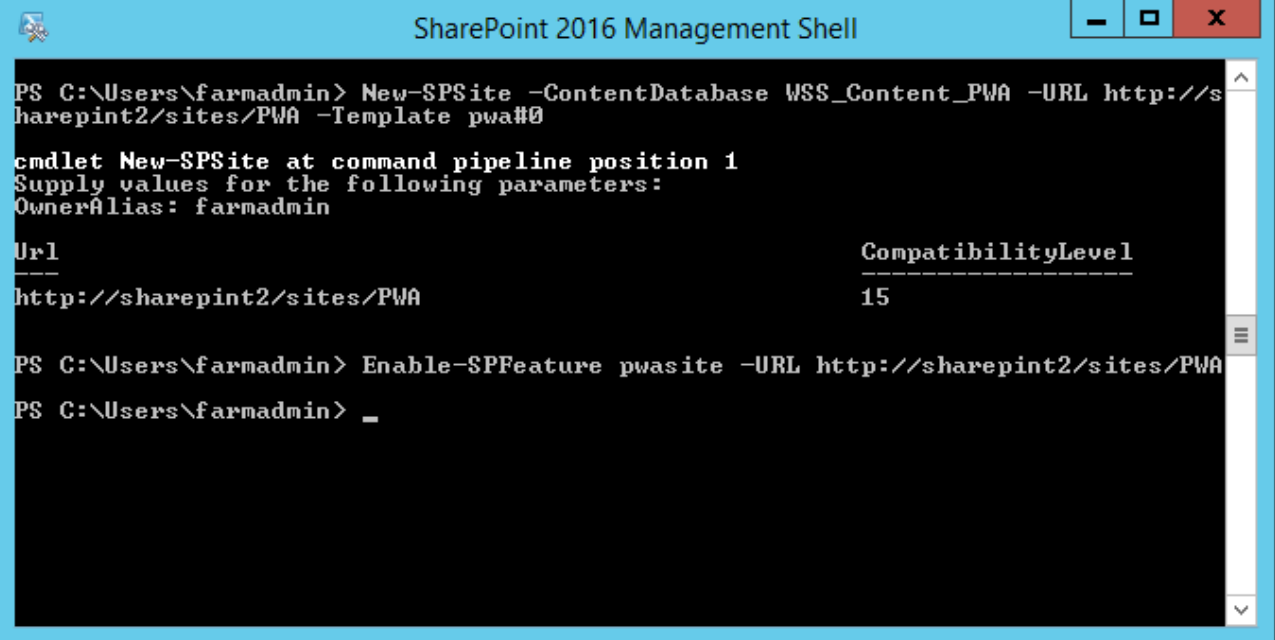

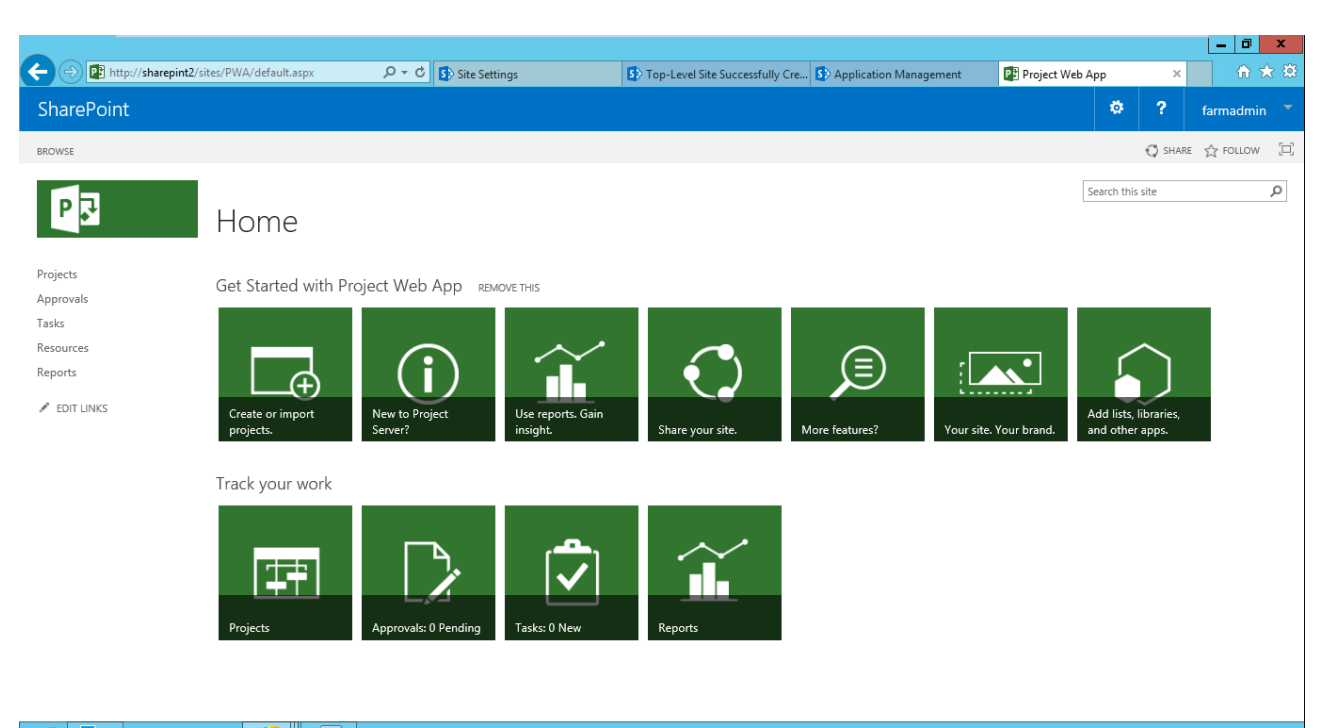

همانطور که مشاهده می کتید سایت پروژه با موفقیت ایجاد و فعال شد.

تبریک میگم شما سرور پراجکت رو با موفقیت نصب کردید.

بازنشر از: آکامیها